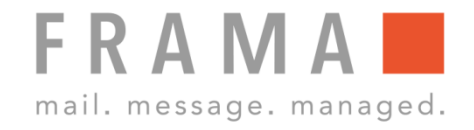

# **DRUCKKOPF AUSRICHTEN MATRIX F22**

### 1. Weitere Infos aufrufen 1. Druckkopf ausrichten X

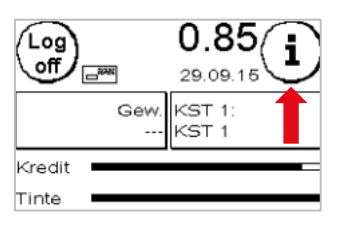

P P

Startmenü: Taste "i" oben rechts wählen.

Hauptmenü:

Taste "Drucksystem" unten rechts wählen.

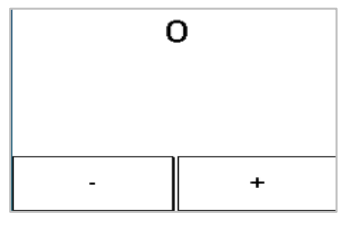

Da X bei der Ziffer 0 am geradesten ist, mit – und + die Ziffer 0 einstellen. Mit ENTER-Taste bestätigen.

## 2. Drucksystem wählen 12. Druckkopf ausrichten Y

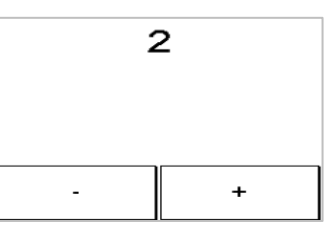

Da die Y bei der Ziffer 2 am geradesten ist, mit – und + die Ziffer 2 einstellen. Mit ENTER-Taste bestätigen.

#### Druckdatum Drucksystem 29.09.15

Info Druck

### 3. Druckkopf Ausrichtung wählen 8. Testabdruck durchführen

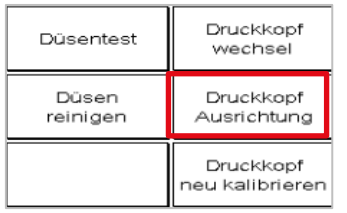

Drucksystem

Bitte Testabdruck durchführen

Ausrichtung Drucksystem

Menü Drucksystem: Taste "Druckkopf Ausrichtung" wählen.

Testabdruck gemäss Bildschirm durchführen.

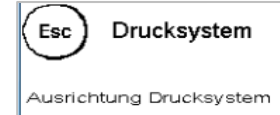

Nochmals Testabdruck gemäss Bildschirm durchführen.

Bitte Testabdruck durchführen

#### 4. Testabdruck durchführen 9. Testabdruck bestätigen

#### Drucksystem

Testabdruck OK?

Wenn der Testabdruck ok ist, mit "JA" bestätigen, sonst "NEIN" anwählen, um Druckkopf nochmals auszurichten.

#### 5. Testabdruck

 $\epsilon$ 

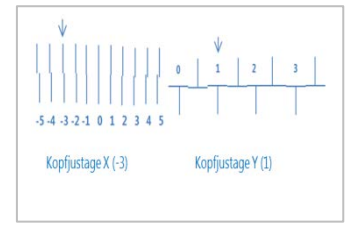

Der Testabdruck zeigt die aktuellen Einstellungen an. Die Pfeile sollten dorthin zeigen, wo die Linien am geradesten sind. Ist: X=-3 / Y=1  $Sol·X=0$  /  $Y=2$